## **Rooted in Relationships**

## **Budget Justification with Match**

## 1. Budget Summary Page

- a. Please fill out all yellow cells that were not previously completed by NCFF Staff. Provide any points of contact from your organization that will be involved in the Contracting/Reimbursement process.
	- i. If you have difficulties filling out the yellow cells, please contact NCFF staff.

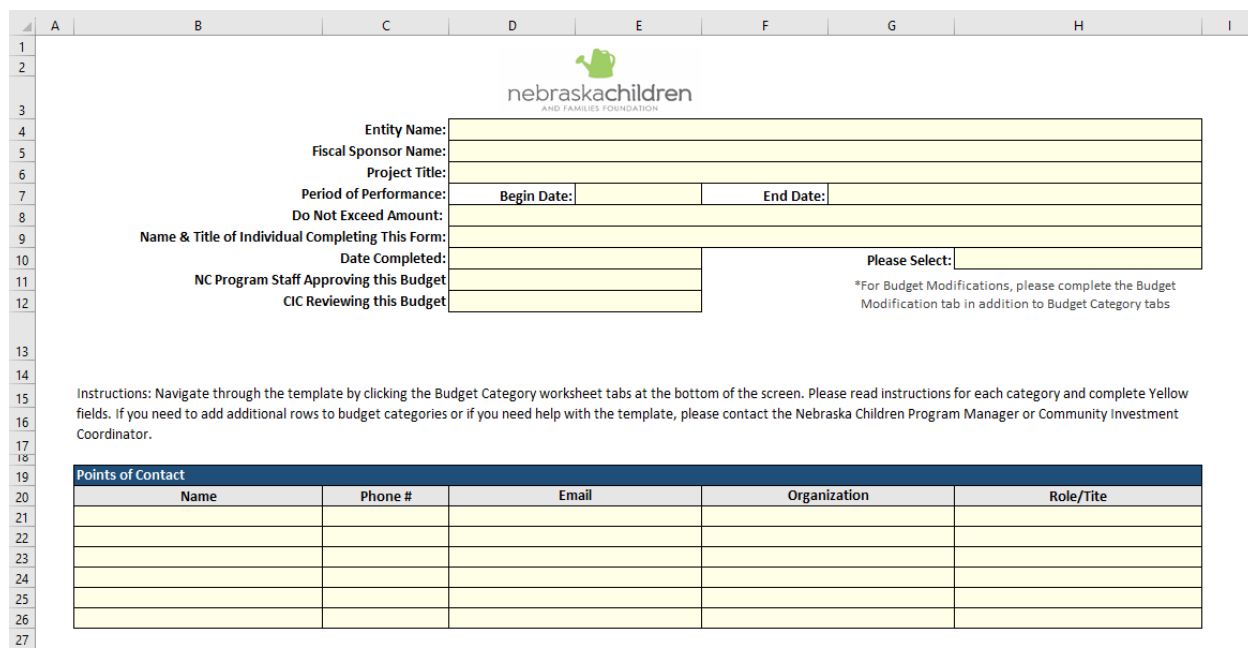

- b. The Budget Category/Funding Source Table will be automatically populated based on the totals provided in each Budget Category Tab.
	- i. The 'Total for Budget Category' cells will populate both NCFF Funds Requested and Match Funds, but the 'Contract Grand Total' cell will *only* display the NCFF Funds Requested since this represents the Contract Amount Total.

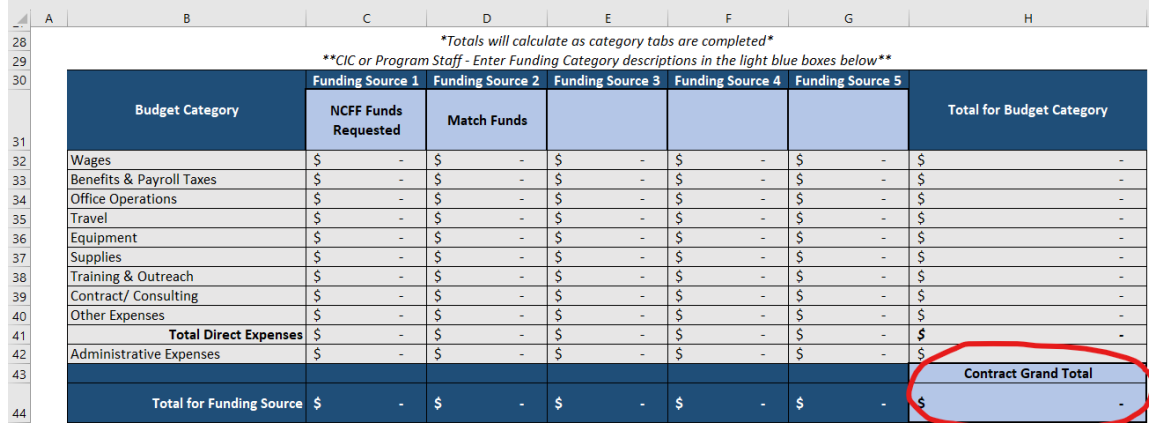

- 2. Budget Category Tabs
	- a. Fill out one row per anticipated expense within the contracting period of performance.
		- i. In column C, use the drop down menu to select the funding source you would like to allocate the expense towards.

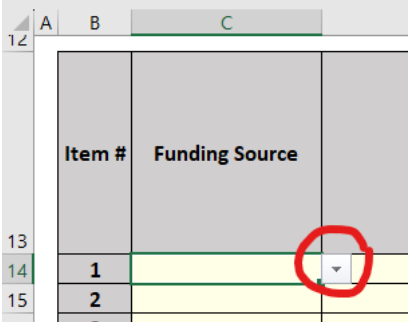

- ii. The last gray column will show the total cost per line item/anticipated expense and will populate into the Budget Category/Funding Source Table on the Budget Summary Tab.
- 3. If you have any questions on how to categorize an expense, are having an issue with the spreadsheet's formulas, etc., please contact NCFF staff.